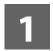

## **FUNCTIONS OF MEDIA MANAGER**

PhatNoise Media Manager (Media Manager) manages your music library and creates ACDrive Media.

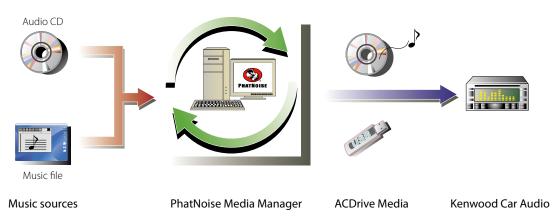

#### Encoding and organizing your audio CDs

Media Manager allows you to encode your audio CDs and create a digital music library on your PC. It also lets you import digital music files created with other jukebox applications.

#### Managing music file information

When reading an audio CD, Media Manager automatically accesses Gracenote CDDB for the music file information (file tag) to insure that all music is properly labeled. Easy-to-use tools let you edit all music file information.

Thus, the PC can manage all the music information in a centralized manner.

#### Creating ACDrive Media

Media Manager lets you create ACDrive Media containing your favorite music.

#### Playing ACDrive Media

The created ACDrive media can be played with the ACDrive-compliant Kenwood car audio system. Playing the ACDrive media with the Kenwood car audio system allows you to select songs by using the music information (such as the album title, artist, and genre) set with Media Manager. In this case, the music information is read out by the VoiceIndex feature.

#### NOTE

- An internet environment is required to access Gracenote CDDB.
- Kenwood ACDrive feature is fully compatible with PhatNoise VoiceIndex technology.
- "ACDrive media" is a generic term for the CD-R/CD-RW, USB memory, USB hard disk, USB digital audio player, various memory cards that can be used with the USB card reader.
- Available ACDrive media and features vary depending on the model of the car audio system. For more details, refer to the Operating Instructions supplied with your car audio system.
- The VoiceIndex dictionary allows you to modify the pronunciation of the Voice Prompt.
- This manual describes only major operations. For more details, refer to the Online Help. The Online Help provides detailed information about all functions of Media Manager and how to operate the car audio system.
- If you have any questions about the functions and uses of Media Manager, please contact Kenwood customer service or visit http://www.kenwood.mediamanager.jp
- Media Manager is the product of PhatNoise, Inc. US.
- Screen images in this instructions are shown as the reference for operating procedure, so may vary from those actually displayed.

# 2 GETTING STARTED

## **Launching Media Manager**

1

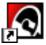

Double-click PhatNoise Media Manager icon on the desktop.

2

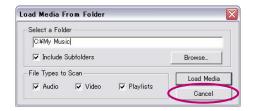

Click Cancel .

#### NOTE

- Enter folder name/path and click Load Modia in step 2 if you already have music files on the PC.
- When loading songs from additional folders, select "Load Media..." in File menu.

## **Saving Songs to PC**

Setting an audio CD in the CD drive, all songs are converted to files and saved into your PC automatically.

1

#### Insert the audio CD in the CD drive.

Media Manager connects to the site such as Gracenote CDDB for file tag information and Album Art, and displays data from these databases.

2

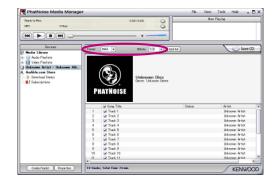

#### Select file format and bit rate.

M4A (AAC) or WMA (Windows Media Audio) are available.

3

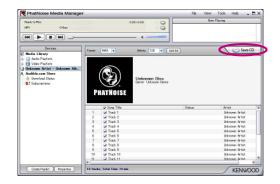

Click Save CD.

Read starts.

When read ends, the audio CD is ejected automatically.

#### NOTE

- PC must be connected to the Internet to access these databases.
- To save only your favorite songs recorded on the audio CD, check the checkboxes displayed to the left of those songs.

By default, all checkboxes are checked.

- When whole audio CD is read, Static Playlist is created automatically. For details on Playlist, see < Playlist > (page 16).
- The read music data is stored in the folder bearing the name of the album title.
- Out of the file tag information, album title, genre, artist and Playlist can be used to select songs.
- When the PC is not connected to the Internet or CDDB has no information, the file tag information cannot be fetched. Click EditAll [Advanced Disc Options] dialog appears, allowing you to input the above information.

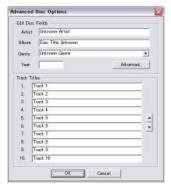

[Multiple Tag Editor] dialog allows you to edit the above information. For more details, see <Editing File Tags> (page 20).

• When the PC is not connected to the Internet or the database does not have any relevant data, Album Art cannot be fetched.

The [Multiple Tag Editor] dialog shown below allows you to set a favorite image (JPEG file) for Album Art. For more details, see < Editing File Tags> (page 20).

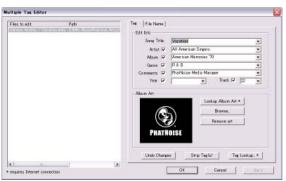

• Music files created with other PCs can also be managed by Media Manager. For more details, see Media Manager Help.

## **Playing Songs**

You can verify the saved songs by playing them on your PC.

### **1** Double-click the song to play.

The selected song is played.

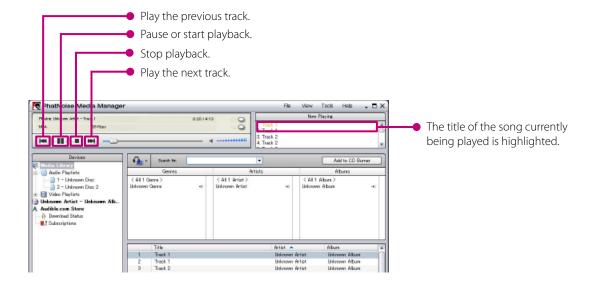

## **Creating ACDrive Media (CD)**

Create an ACDrive Media (CD) by using Media Manager to play with ACDrive-compliant Kenwood car audio system.

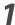

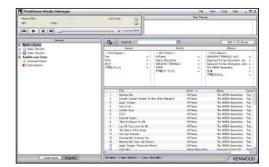

#### Select the songs to record.

Selecting Playlist allows you to select all songs in it. For details on Playlist, see <Playlist> (page 16).

7

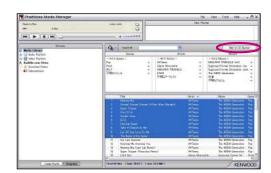

Click Add to CD Burner.

3

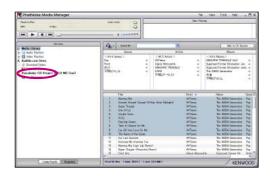

Click "VoiceIndex CD Project".

4

Set a recordable CD-R/CD-RW in the drive.

**5** 

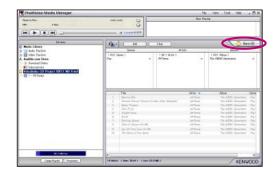

Click & Burn CD.

Recording to the CD-R/CD-RW starts.

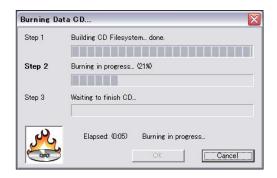

When recording ends, the CD-R/CD-RW disk is ejected automatically and a dialog box appears.

6

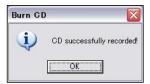

Click OK.

7

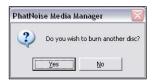

Click or <u>Yes</u>.

#### NOTI

- Playing the ACDrive media with the Kenwood car audio system allows you to select songs by using the music information (such as the album title, artist, and genre) set with Media Manager. In this case, the music information is read out by the VoiceIndex feature.
- On step 7, when you make another disc containing same songs, click \_\_\_\_\_\_.

## **Creating ACDrive Media (USB)**

## Preparing ACDrive Media (USB)

It is necessary to prepare it to use USB device as ACDrive Media (USB) for the first time.

1

Connect the USB device.

7

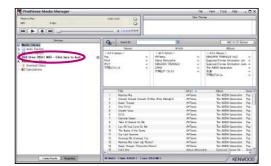

Click "USB Drive (xx MB) – Click here to load.".

3

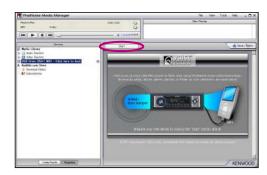

Click Start .

Files necessary to use it as ACDrive Media (USB) are copied.

#### NOTE

- "ACDrive media" is a generic term for the CD-R/CD-RW, USB memory, USB hard disk, USB digital audio player, various memory cards that can be used with the USB card reader.
- To use the USB card reader, connect it to the PC and insert a memory card in its slot before launching Media Manager. If the USB card reader is connected to the PC after launch of Media Manager, it is not recognized by the PC.
  - The USB memory and the USB hard disk are recognized even if they are connected to the PC after launching Media Manager.
- If your USB card reader has two or more slots, the memory cards inserted in these slots must be assigned consecutive drive letters.
- When this operation is completed, [USB device] changes to [VoiceIndex USB Drive] in the device tree.
- If [VoiceIndex USB Drive] is already shown in the device tree at connection to the PC, the USB device is ready to be used as the ACDrive Media (USB).
- The drive letter of the USB drive varies depending on the system configuration of your PC.

## **Transferring Songs**

Transferring songs managed by Media Manager to ACDrive Media (USB) to play with ACDrive-compliant Kenwood car audio system.

1

#### Connect the USB device.

2

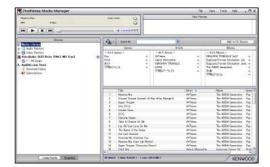

#### Select the songs to transfer.

Selecting Playlist allows you to select all songs in it. For details on Playlist, see <Playlist> (page 16).

3

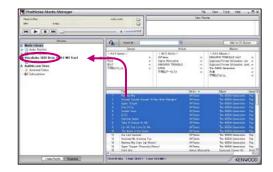

## Drag and drop selected songs or playlists onto [VoiceIndex USB Drive].

Selected songs or playlists are transferred to USB Drive.

4

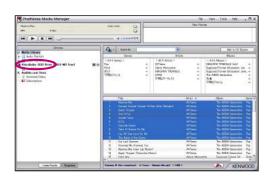

Click "VoiceIndex USB Drive".

5

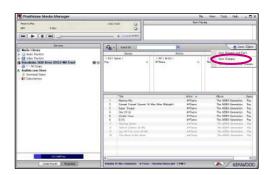

Click \( \begin{align\*} \begin{align\*} \text{\text{Save} / Eject} \\ \ \end{align\*}, then click [Save changes] on the context menu.

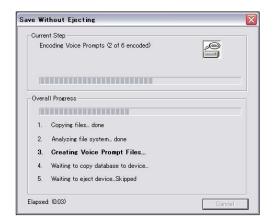

The database is updated.

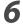

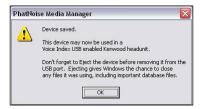

Click OK.

#### NOTE

Repeat from Step 2 when you want to transfer more songs.
Perform the operation shown on the page of <Removing USB device> (page 12) when you finish transferring and remove the USB device from PC.

#### **Removing USB device**

Perform the following procedure when you remove the USB device used with Media Manager from PC.

1

Click "VoiceIndex USB Drive" on the device tree.

2

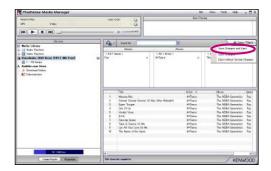

Click Save/Eject, then click [Save Changes and Eject] on the context menu.

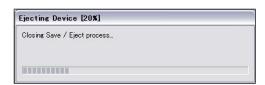

3

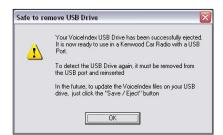

Click OK .

4

Remove the USB device from PC.

#### NOTE

- [Eject without Saving Changes] can be clicked when not obviously changing (adding or deleting songs, changing song name, etc.) to the USB device after last saving.
- You can also eject the USB device by clicking the eject button 🖹 of "VoiceIndex USB Drive" on Devices tree.
- Playing the ACDrive media (USB) with the Kenwood car audio system allows you to select songs by using the information (such as the album title, genre, artist, play list, and folder name) recorded with music data. In this case, the music information is read out by the Voice Index feature.
  - However, the voice index function might not be able to be used according to the model.

# 3

## **USEFUL FUNCTION OF MEDIA MANAGER**

Media Manager is a full featured PC application that has many capabilities.

#### **Search Function**

A song you want to play or record on ACDrive Media (CD-R/CD-RW, USB device) can be searched by genre, artist, album title, or keyword.

#### Narrow-down by Genre, Artist, or Album Title

To Click a specific Genre, Artist, or Album, songs corresponded to the search are displayed.

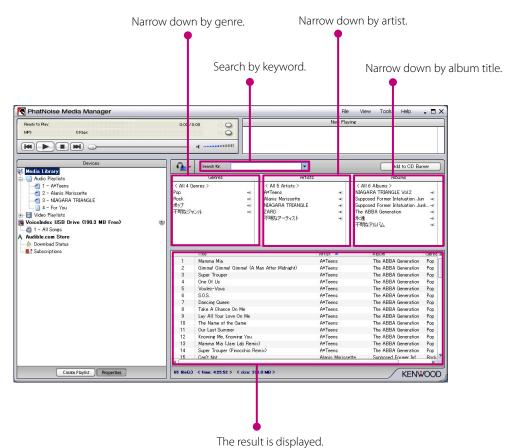

The result is displayed

## **Keyword search**

To enter keyword(s) in [Search for] box, corresponded song title is displayed.

The album and track information are subject to this search.

Click **▼** in [Search for] box to select the keyword used previously.

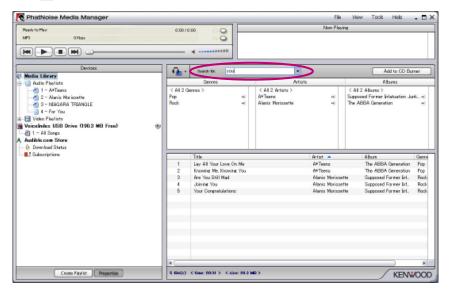

## **Playlist**

Media Manager allows you to collect your favorite songs in Playlist.

There are two types of Playlist.

#### Static Playlist

You select the songs to be added to the Playlist.

The songs in Static Playlist are not changed automatically.

#### Dynamic Playlist

You specify the conditions of the songs to be added to the Playlist.

When Dynamic Playlist is created or selected, all songs managed by Media Manager are scanned. If there are songs that meet the specified conditions, they are added to the Dynamic Playlist.

#### **Creating Static Playlist and Adding Songs**

You can select your favorite songs and add them to the Static Playlist.

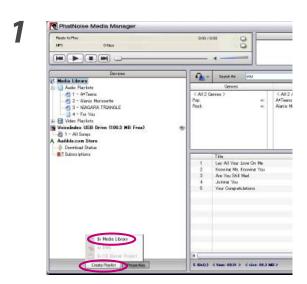

Click Create Playlist .

Click "In Media Library".

3

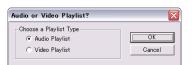

Select the type of Playlist and click

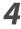

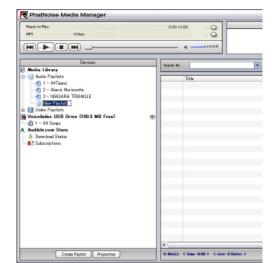

Enter the playlist name.

5

Find and select all songs you want to add in the Playlist.

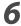

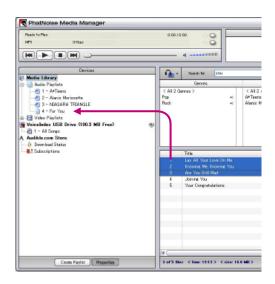

Drag and drop the songs onto the Playlist.

## **Creating Dynamic Playlist**

The Static Playlist changes to the Dynamic Playlist when you set the criteria of songs to put in.

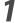

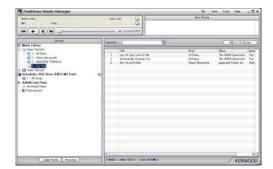

Create a Static Playlist.

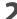

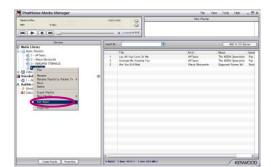

Right click on the Static Playlist and select "Edit Rules" in the context menu.

3

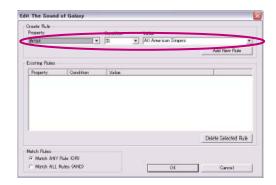

Create a new rule.

4

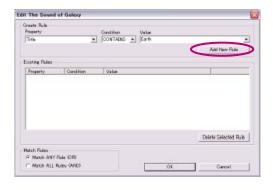

Click Add New Rule .

5

Click OK

## **Quick way to create Dynamic Playlists**

1

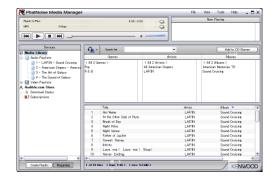

Select several items in either the Genres, Artists, or Albums browse lists.

2

Right click on one of items selected.

3

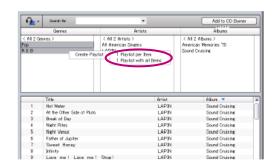

## Select "1 Playlist per Item" or "1 Playlist with all Items".

When selected "1 Playlist per Item", a Dynamic Playlist is created for every selected item. When you chose several items, same number of Dynamic Playlists are created.

When selected "1 Playlist with all Items", just one Dynamic Playlist containing all the items you select is created.

## **Editing File Tags**

In the menu displayed by right-clicking song(s), select "Edit File Tag". Then, [Multiple Tag Editor] dialog appears, you can edit music file information and Album Art.

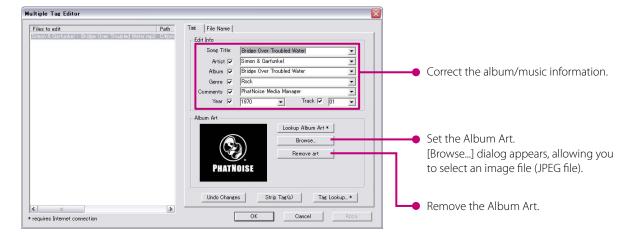

#### NOTE

• The photos shown on the album jacket and liner note are protected by copyright. They should not be copied or distributed without the authorization of the right holder.

# 4 REFERENCE

A brief description of the screen and the buttons in Media Manager is given below. For more details, see Media Manager Help.

#### Screen

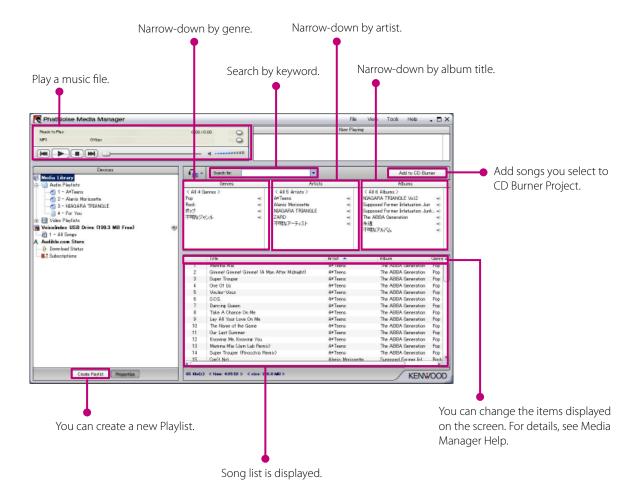

#### Menu

#### File menu

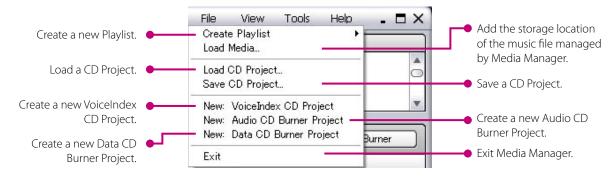

#### View menu

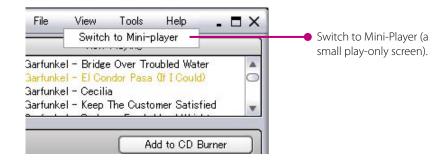

#### **Tools menu**

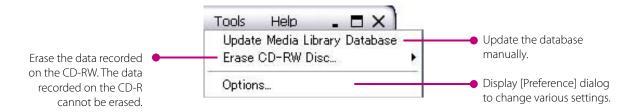

#### **Trademark, Copyright and Patent Notice**

## **KENWOOD**

Kenwood are either registered trademark or trademark of Kenwood Corporation in Japan and/or other countries.

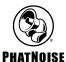

Copyright 2006, PhatNoise, Inc. - All Rights Reserved. All trademarks, service marks and tradenames, including without limitation, PHATNOISE, PHATNOISE CAR AUDIO SYSTEM, PHATNOISE MUSIC MANAGER, PHATNOISE MEDIA MANAGER, PHATBOX, SSA/VOICE, DPGT, PHATNOISE HOME DIGITAL MEDIA PLAYER, and DMS are proprietary to PhatNoise, Inc.

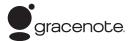

Music recognition technology and related data are provided by Gracenote and the Gracenote CDDB® Music Recognition Service (SM).

Gracenote is the industry standard in music recognition technology and related content delivery.

For more information visit: www.gracenote.com

CD and music-related data from the Gracenote CDDB® copyright ©2000 - 2004 Gracenote.

Gracenote CDDB Client Software copyright 2000 - 2004 Gracenote.

This product and service may practice one or more of the following U.S. Patents:

#5,987,525, #6,061,680, #6,154,773, #6,161,132, #6,230,192, #6,230,207, #6,240,459, #6,330,593, and other patents issued or pending.

Gracenote and CDDB are registered trademarks of Gracenote.

The Gracenote logo and logotype, CDDB logo and logotype and the "powered by Gracenote CDDB" logo are trademarks of Gracenote.

Music Recognition Service and MRS are service marks of Gracenote.

For information on using the Gracenote CDDB® service, visit: www.gracenote.com/corporate.

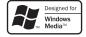

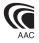